# Steps for the Payment of School Fees through Aestree

**Step-1**: Open a Web Browser (*Google Chrome is recommended*)

**Step-2**: Open **School Website (** https://**[agasansol.org](https://agasansol.org/) ) and click on Aestree**.

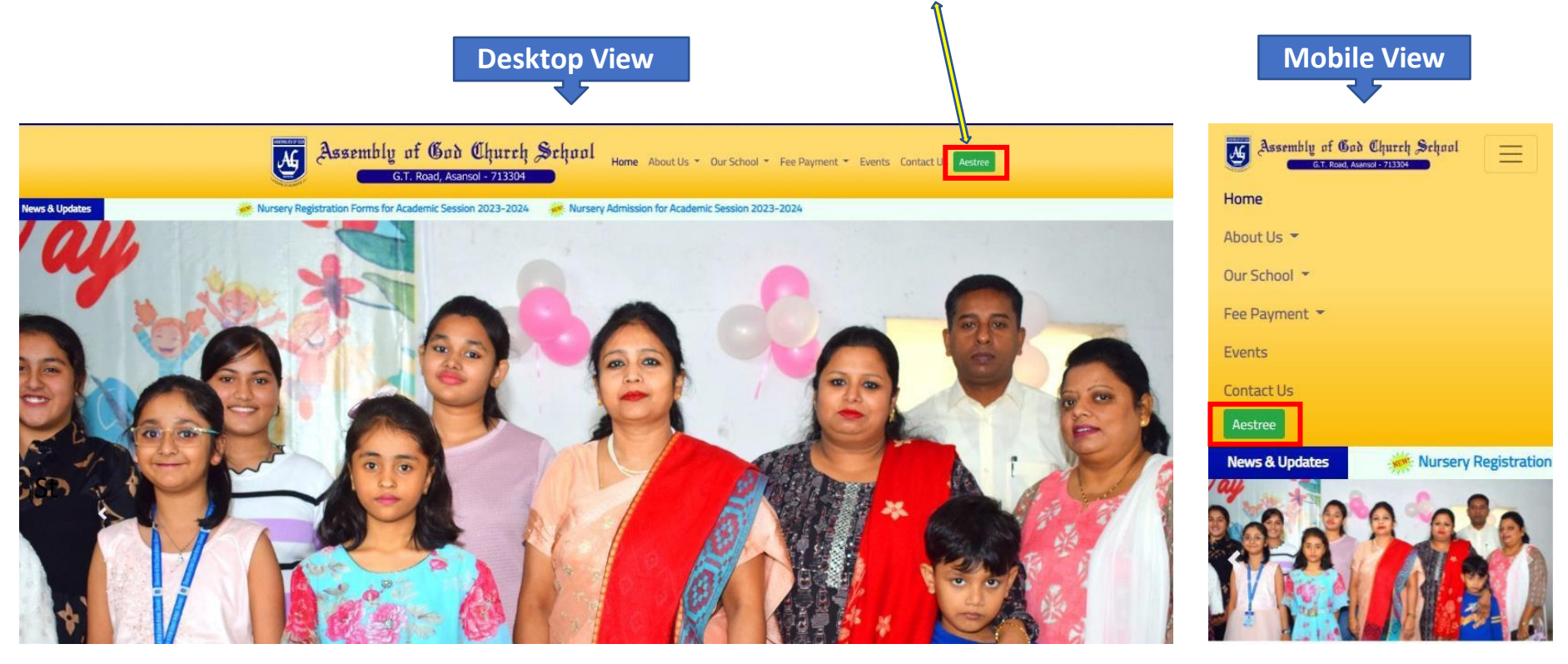

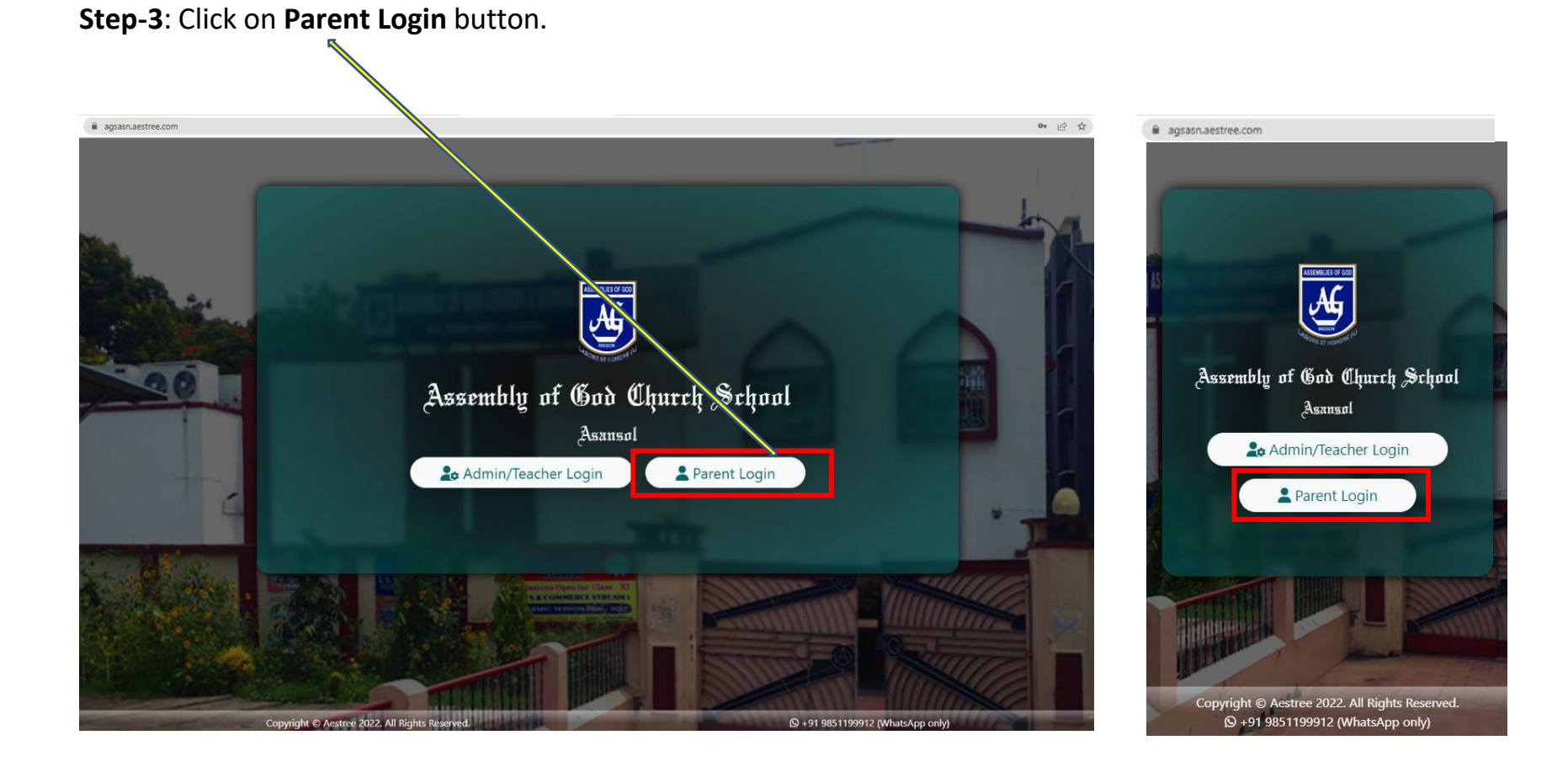

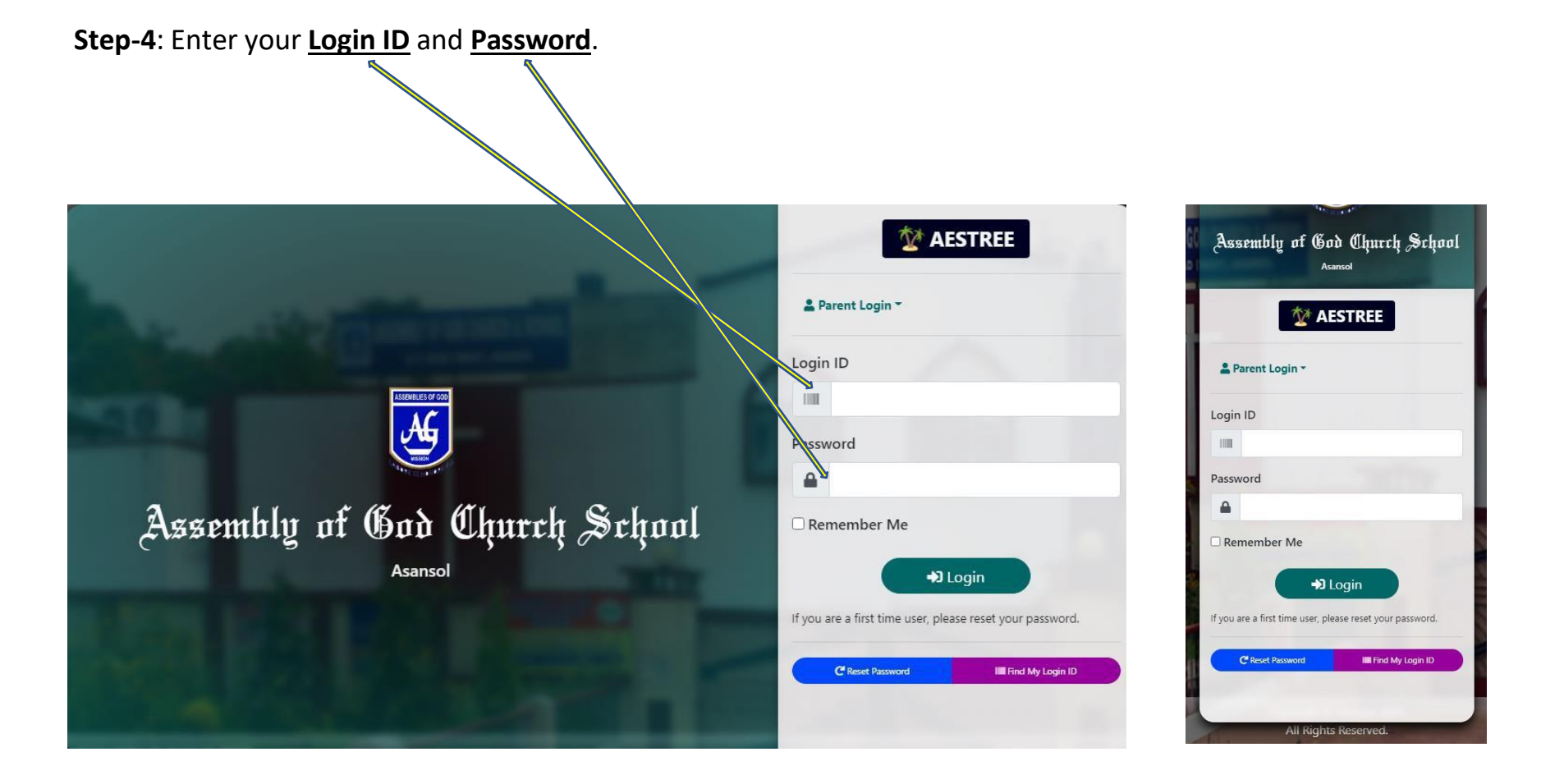

After Successfully Login You will be entered in a Dashboard Page.

#### **Step-1**: Click on **Fee Payment**.

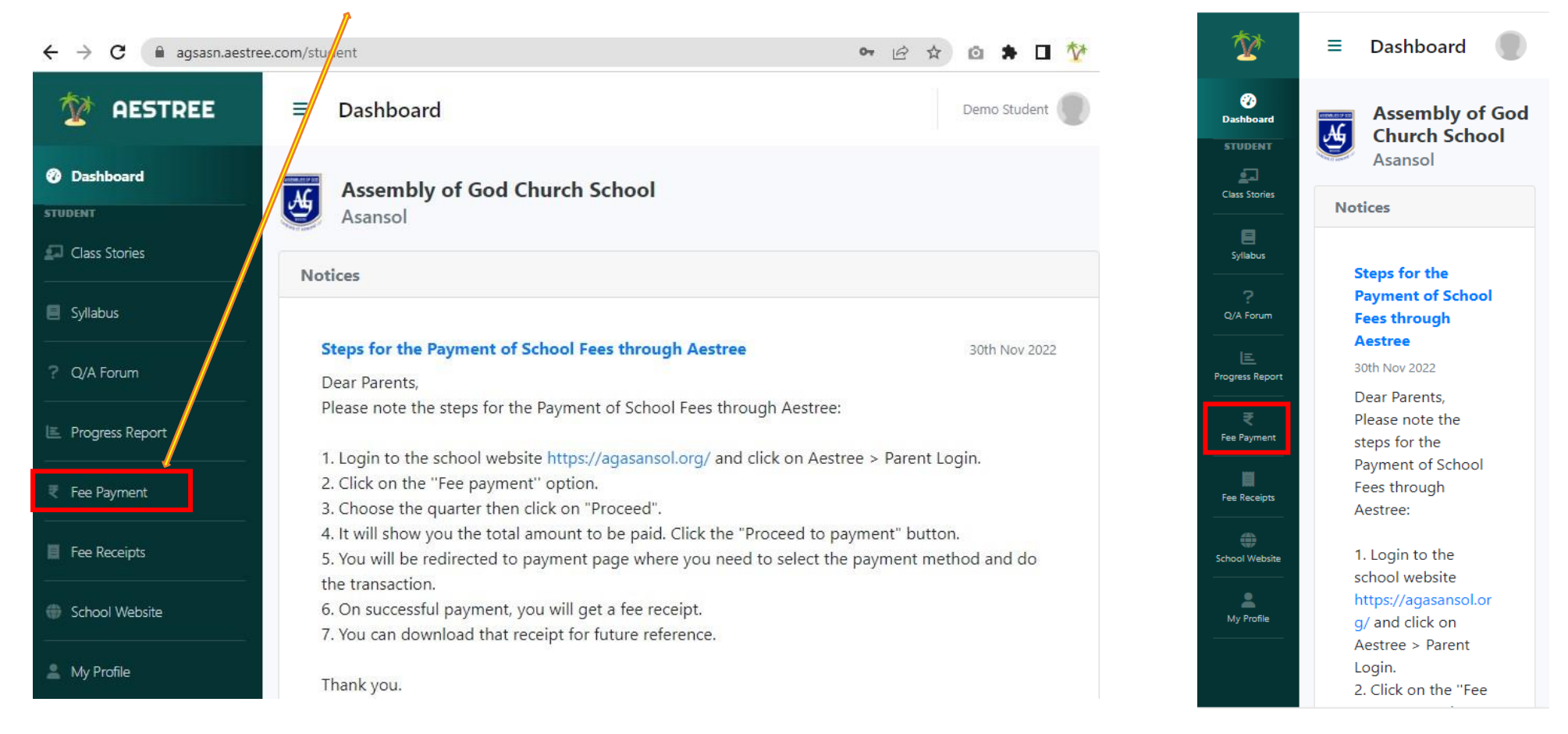

**Step-2**: After Click on Fee Payment **Choose Quarter**.

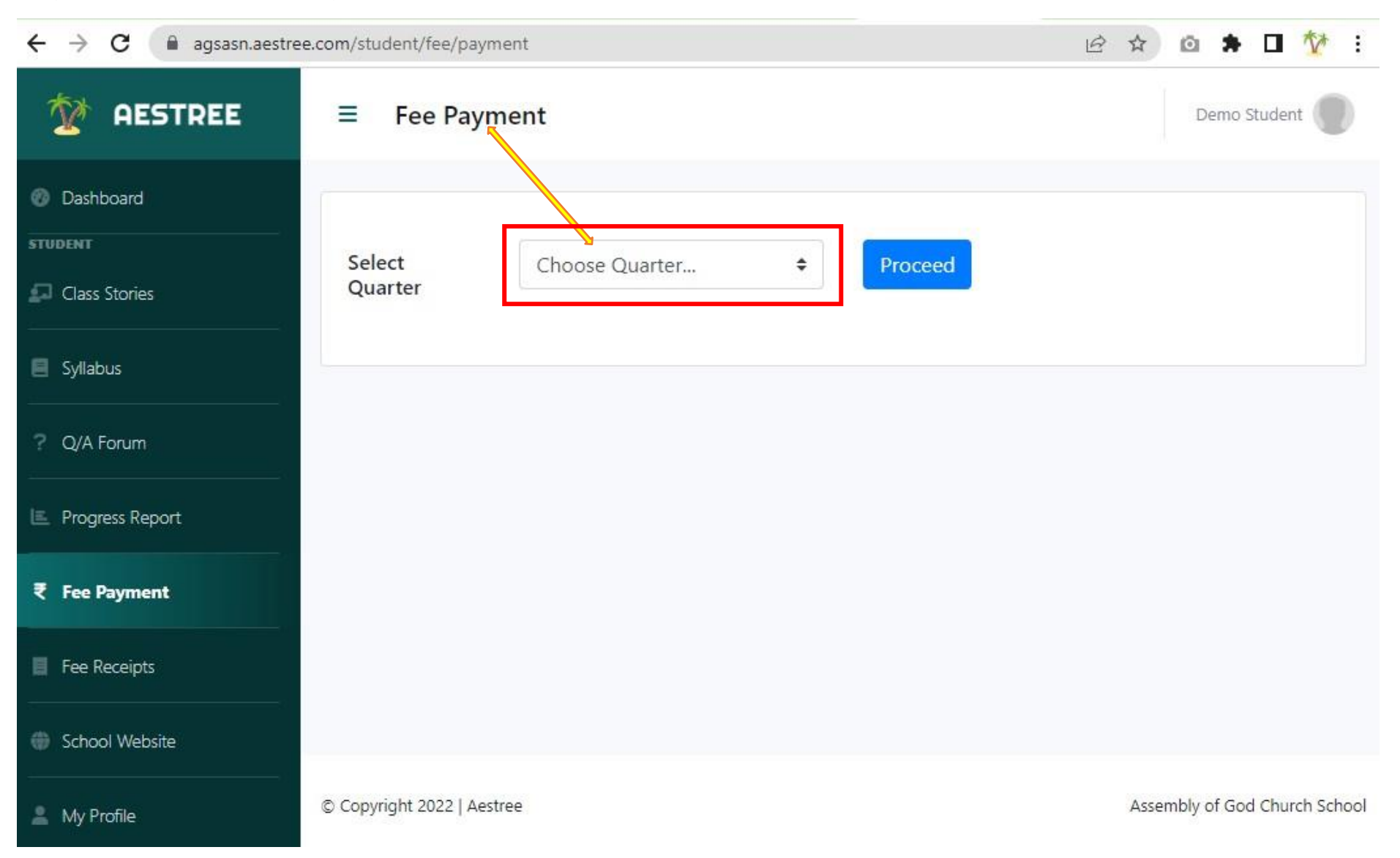

#### **Step-3**: **Select Quarter** and click on **Proceed** button.

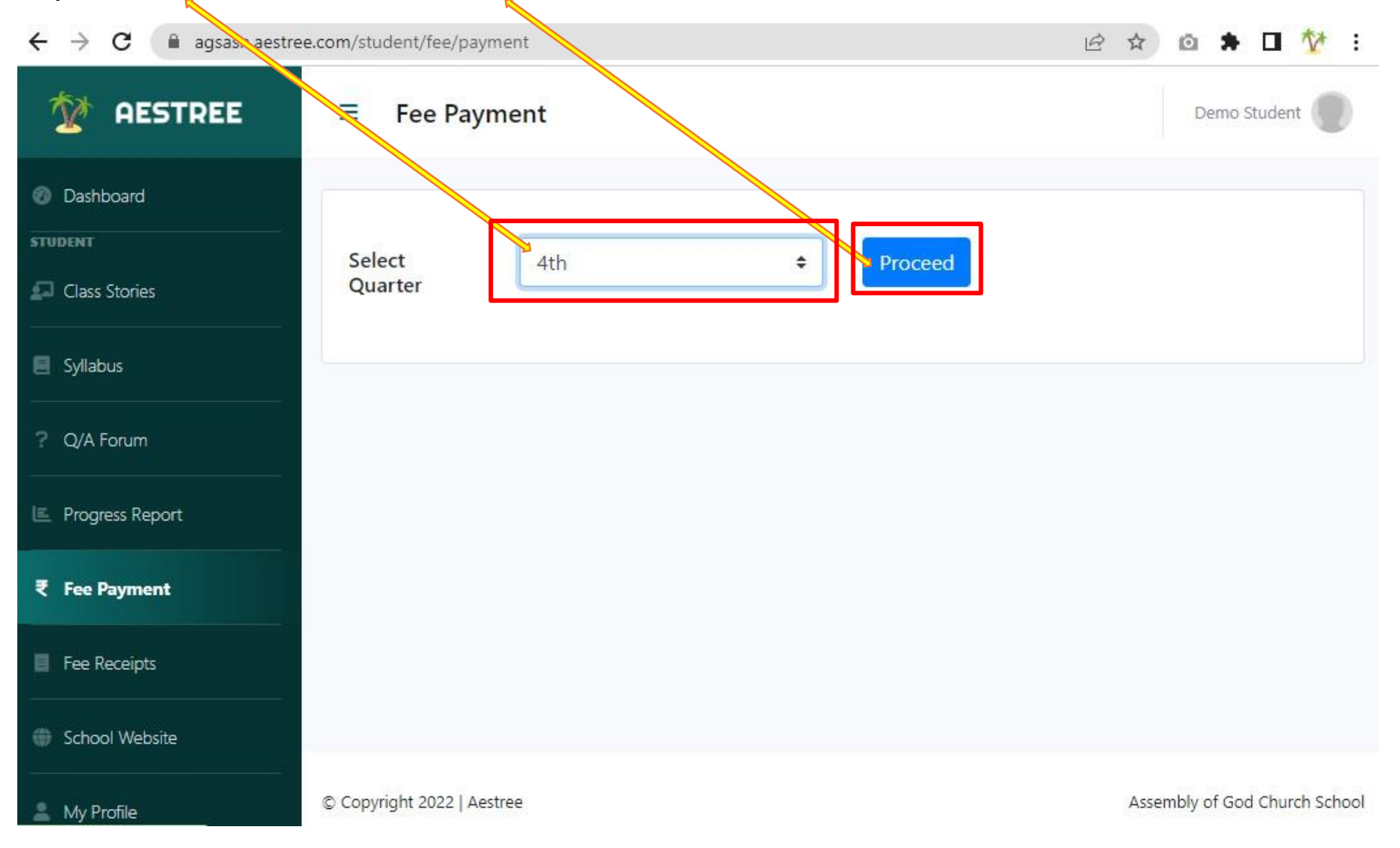

**Step-4**: After **Proceed** Click on **Proceed to Payment** button.

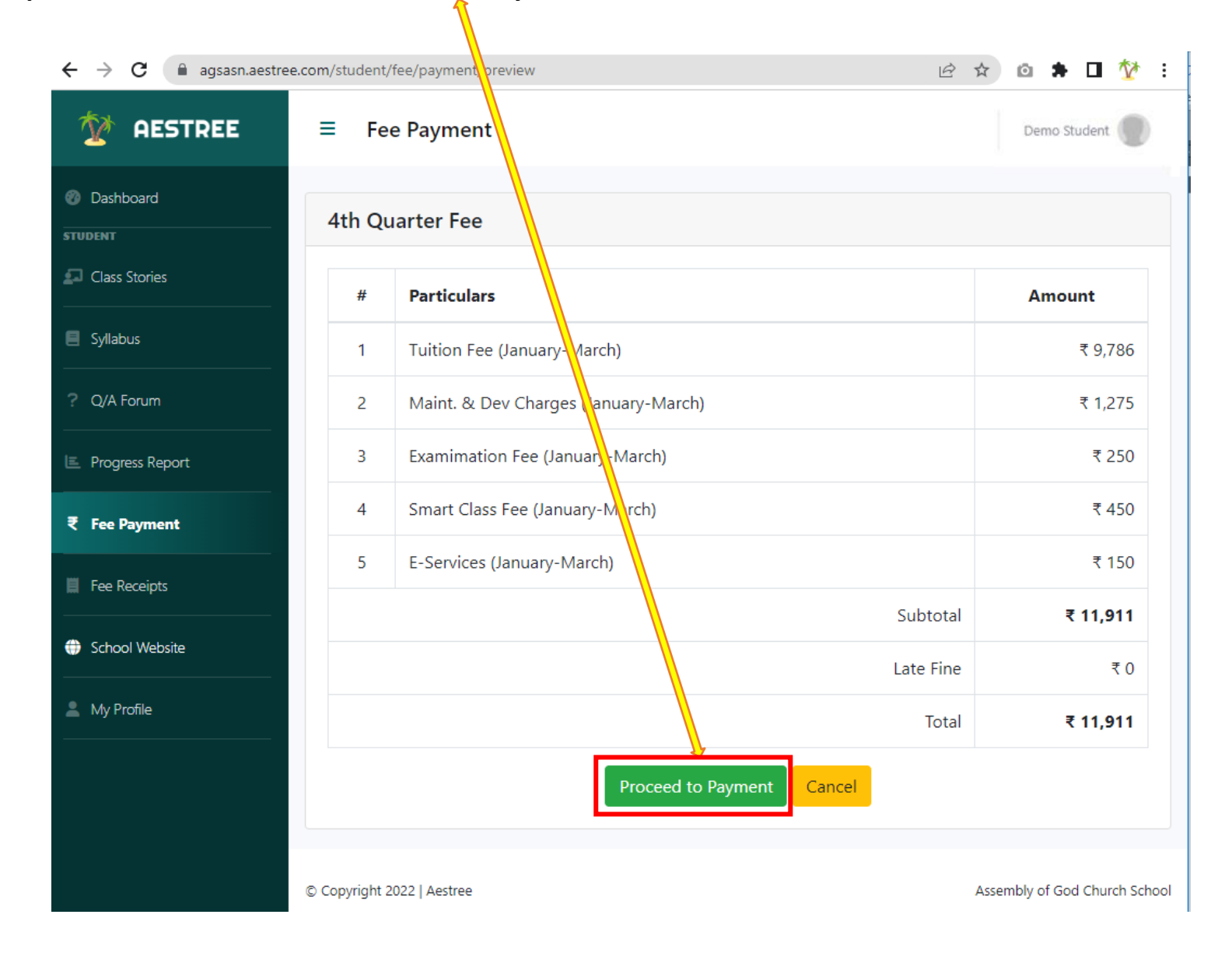

## **Step-5**: Select a **Payment Method**

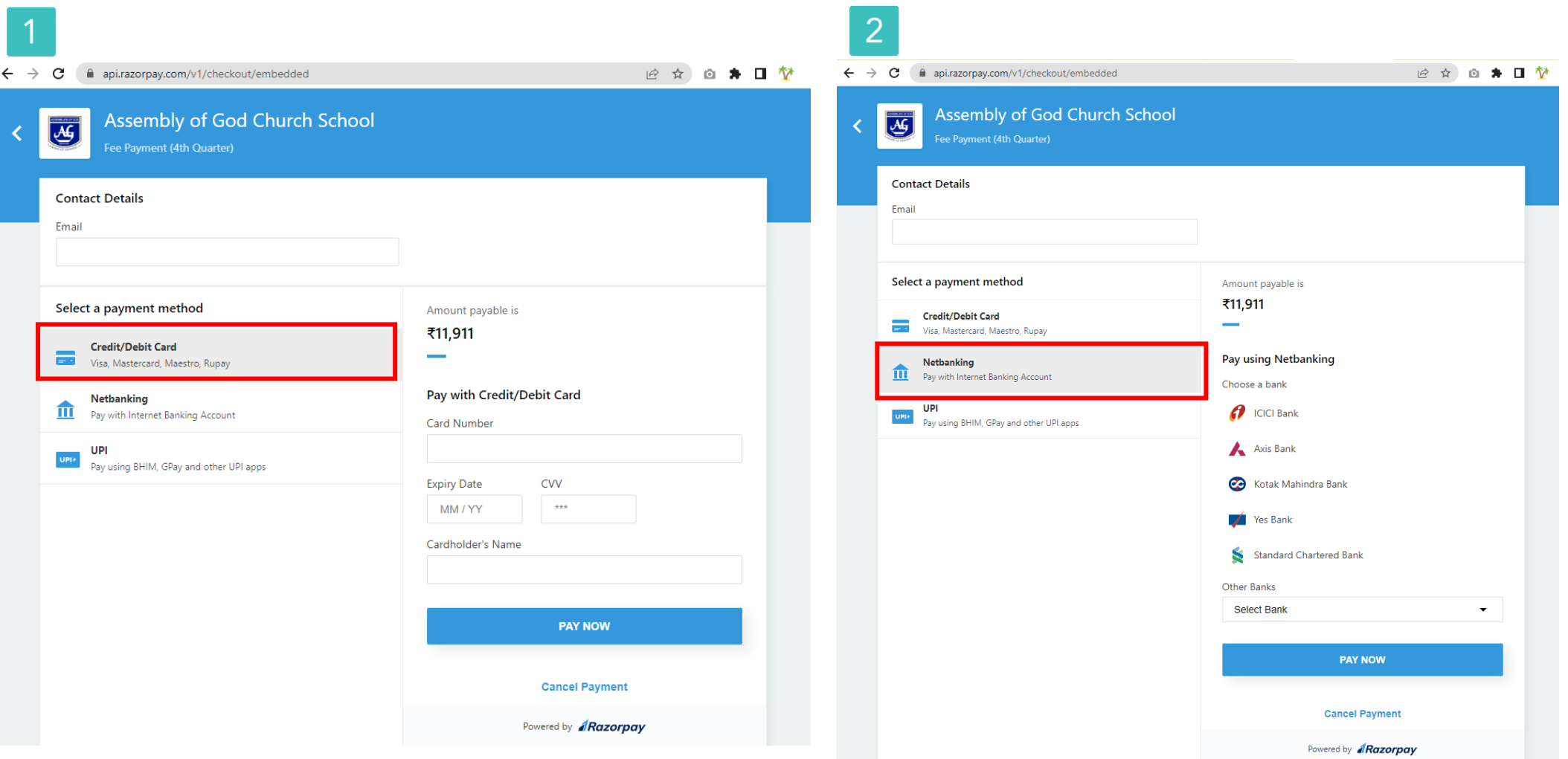

### **Step-6**: Click on **PAY NOW** button

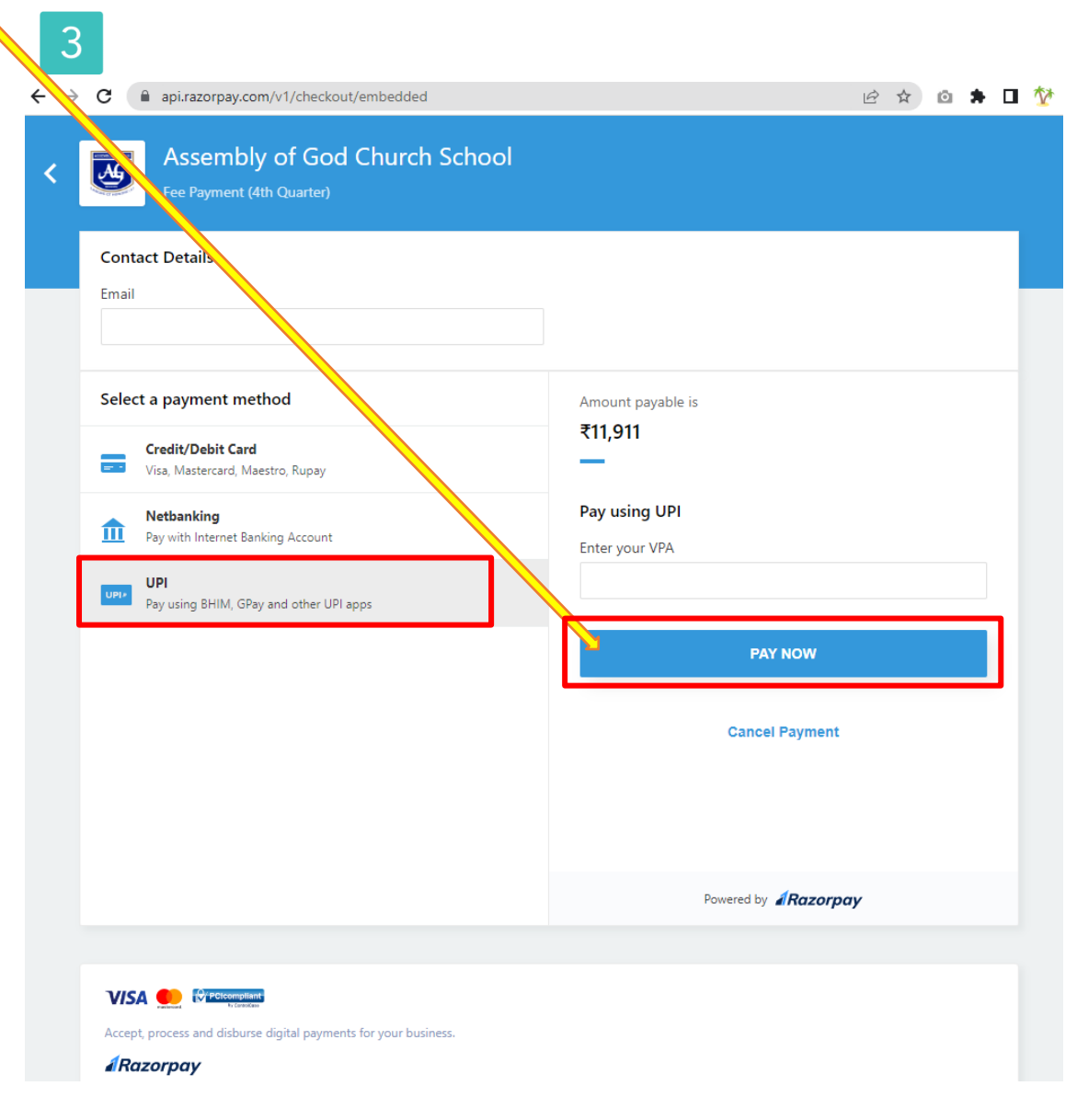

**Step-7**: You may download the payment receipt from the **Fee Receipts** option after payment has been made.

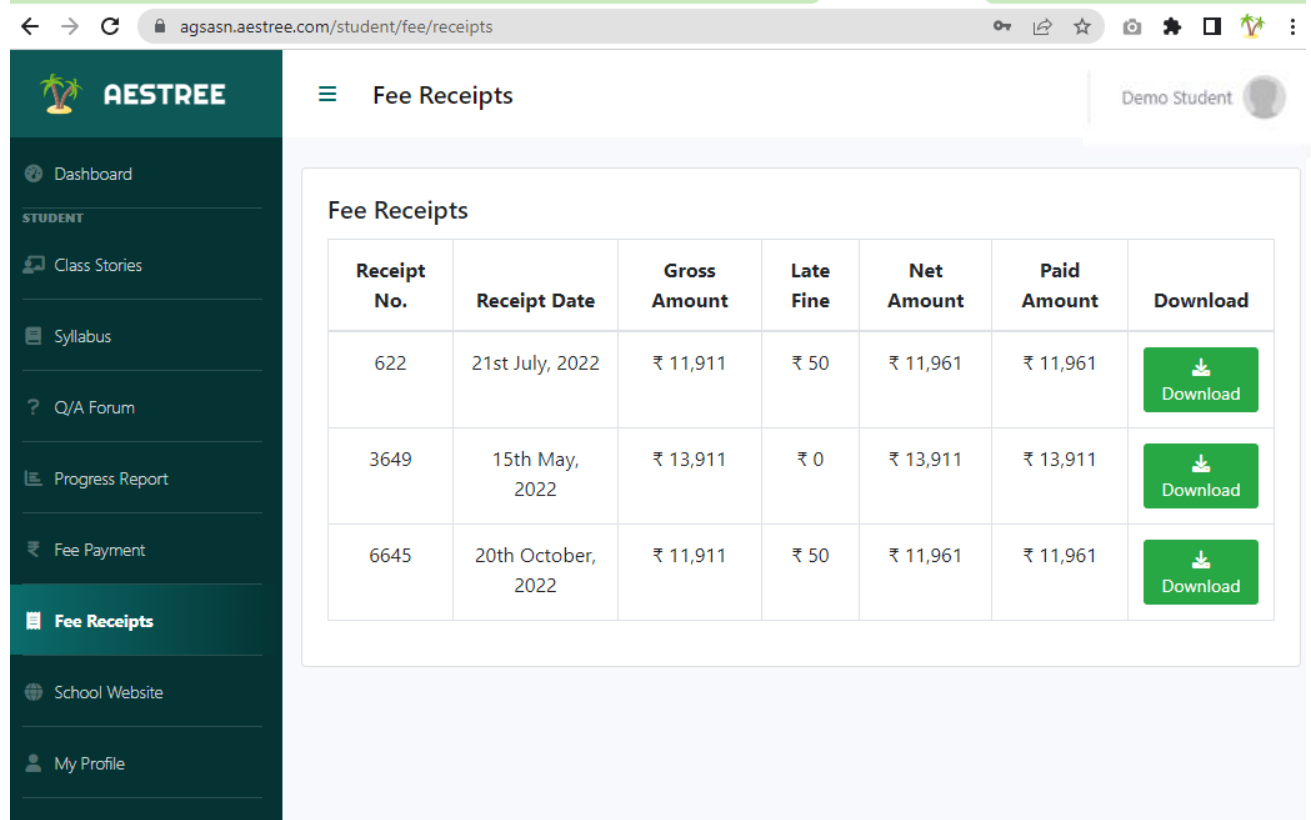

If you face any issue regarding **Aestree Web Portal/Fee Payment**, please send your ward's name, class, section, roll number and School name at 9851199912 via WhatsApp (10 a.m. to 5 p.m.).

\*\*\*\*\*